# **brother.**

# Guide « Web Connect »

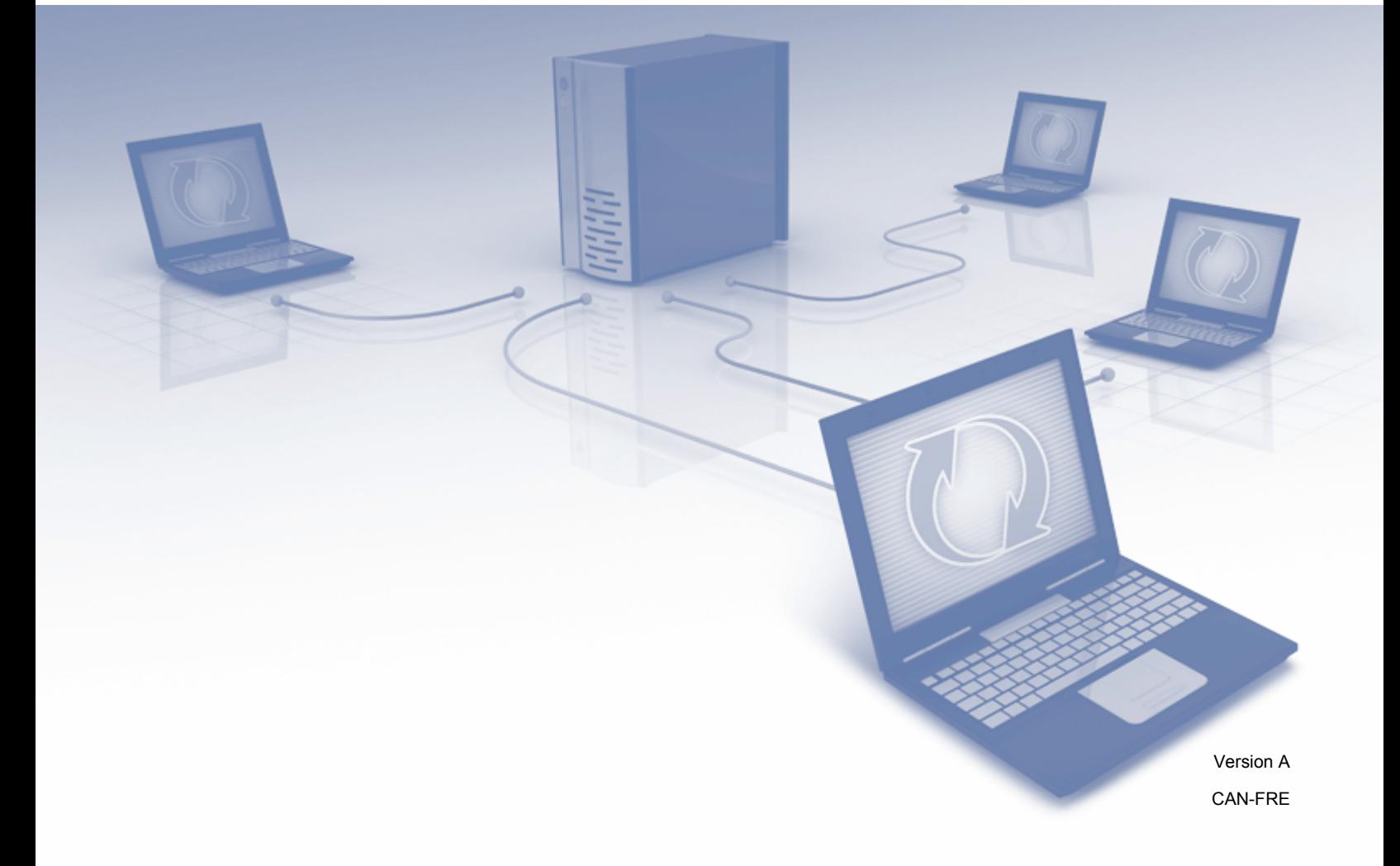

# **Modèles concernés**

Ce guide de l'utilisateur s'applique aux modèles suivants : MFC-J825DW, MFC-J835DW, DCP-J925DW

# **Définition des remarques**

L'icône suivante est utilisée dans ce guide de l'utilisateur :

# **REMARQUE**

Les remarques indiquent la marche à suivre dans une situation donnée ou fournissent des conseils utiles en matière d'interaction avec d'autres fonctions.

# **Marques de commerce**

Le logo Brother est une marque déposée de Brother Industries, Ltd.

Brother est une marque de commerce de Brother Industries, Ltd.

Le logo Yahoo!, FLICKR et le logo FLICKR sont des marques de commerce et/ou des marques déposées de Yahoo! Inc.

Google Drive, Picasa et Picasa Web Albums sont des marques de commerce de Google, Inc. L'utilisation de ces marques de commerce doit être autorisée par Google.

EVERNOTE et le logo Evernote Elephant sont des marques de commerce d'Evernote Corporation et sont utilisés sous licence.

Windows est une marque déposée de Microsoft Corporation aux États-Unis et dans d'autres pays.

Macintosh est une marque de commerce d'Apple Inc., déposée aux États-Unis et dans d'autres pays.

Toutes les sociétés dont le logiciel est cité dans ce présent guide disposent d'un accord de licence de logiciel spécifique à leurs programmes propriétaires.

**Toutes les marques de commerce et tous les noms de produit des sociétés qui apparaissent sur les produits Brother, les documents liés à ceux-ci et sur tous les autres matériaux sont les marques de commerce ou les marques déposées de leurs sociétés respectives.**

# **REMARQUE IMPORTANTE**

- Accédez au Centre de solutions Brother à l'adresse<http://solutions.brother.com/> et, dans la page correspondant à votre modèle, cliquez sur Manuels pour télécharger les autres manuels.
- Tous les modèles ne sont pas nécessairement disponibles dans tous les pays.
- Pour les utilisateurs d'un modèle DCP : Cette documentation concerne à la fois les modèles MFC et DCP. Dans ce guide de l'utilisateur, toute information ou instruction concernant les modèles « MFC-xxxx » s'applique tout autant aux modèles « DCP-xxxx ».

©2013 Brother Industries, Ltd.

# Table des matières

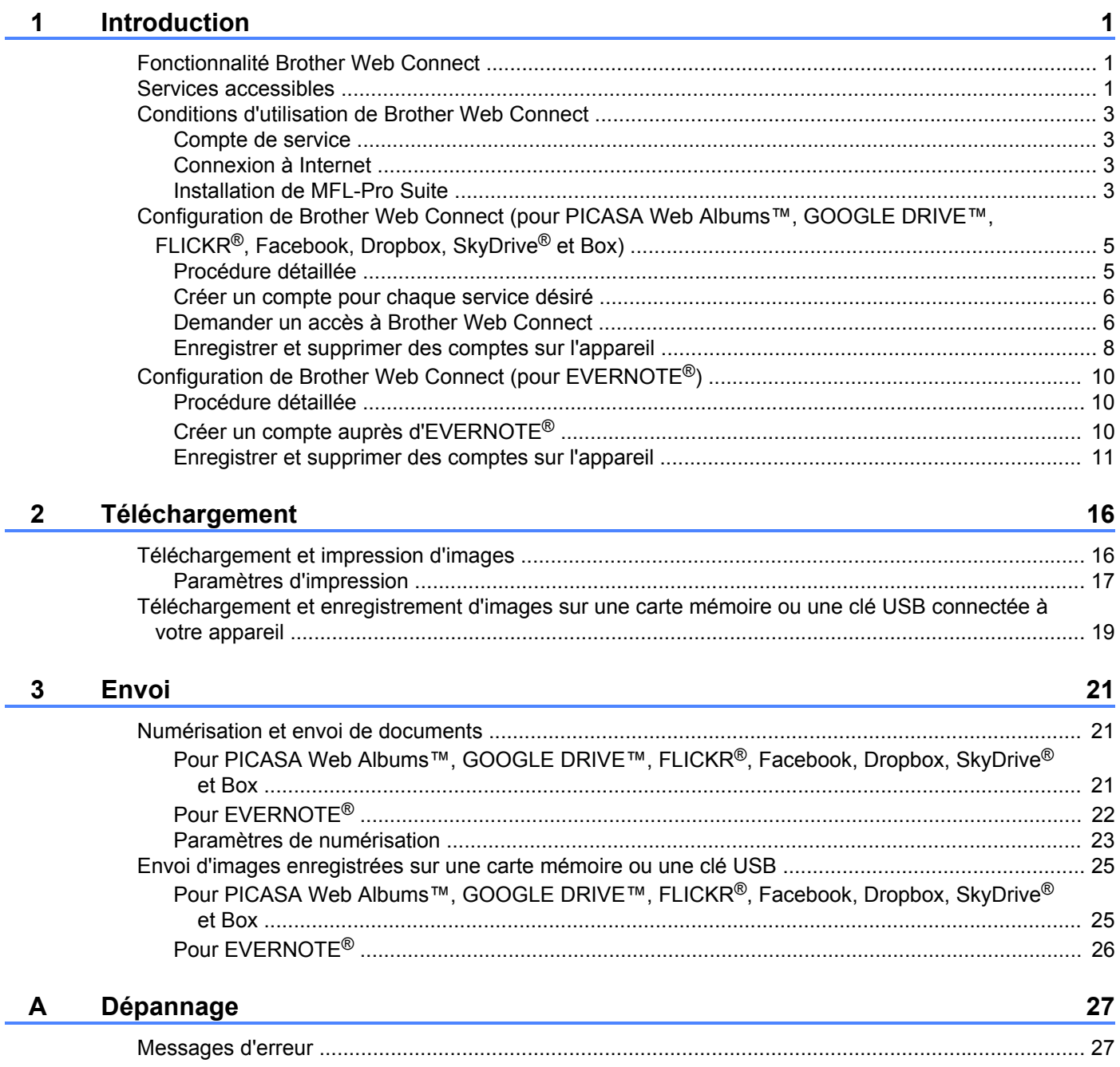

# <span id="page-3-1"></span>**Fonctionnalité Brother Web Connect**

Certains sites Web fournissent des services qui permettent aux utilisateurs d'envoyer et d'afficher des images et des fichiers sur le site. Votre appareil Brother peut numériser des images et les envoyer à ces services, tout comme imprimer des images qui ont déjà été envoyées à ces services.

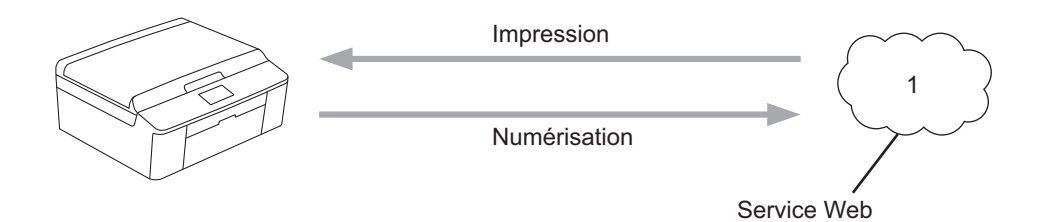

**1 Photos et documents**

<span id="page-3-0"></span>**1**

# <span id="page-3-2"></span>**Services accessibles**

Vous pouvez accéder aux services suivants à partir de votre appareil Brother.

■ PICASA Web Albums™

PICASA Web Albums™ est un service de partage de photos en ligne. Les images peuvent être envoyées, organisées en albums et partagées avec d'autres utilisateurs.

URL :<http://picasaweb.google.com/>

■ GOOGLE DRIVE™

GOOGLE DRIVE™ est un service d'édition et de partage de documents en ligne.

URL :<http://drive.google.com/>

 $\blacksquare$  FLICKR<sup>®</sup>

FLICKR® est un service de partage de photos en ligne. Les images peuvent être envoyées, organisées en albums et partagées avec d'autres utilisateurs.

URL :<http://www.flickr.com/>

■ Facebook

Facebook est un réseau social qui permet également d'envoyer des images et de les partager avec d'autres utilisateurs.

URL :<http://www.facebook.com/>

 $\blacksquare$  EVERNOTE<sup>®</sup>

EVERNOTE® est un service de stockage et de gestion de fichiers en ligne.

URL :<http://www.evernote.com/>

**Dropbox** 

Dropbox est un service de stockage, de partage et de synchronisation de fichiers en ligne.

URL :<http://www.dropbox.com/>

 $\blacksquare$  SkyDrive<sup>®</sup>

SkyDrive® est un service de stockage, de partage et de gestion de fichiers en ligne.

URL :<http://skydrive.live.com/>

■ Box

Box est un service d'édition et de partage de documents en ligne.

URL :<http://www.box.com/>

Pour plus d'informations sur ces différents services, consultez leur site Web.

Le tableau suivant indique quels types de fichiers peuvent être utilisés avec chaque fonctionnalité de Brother Web Connect.

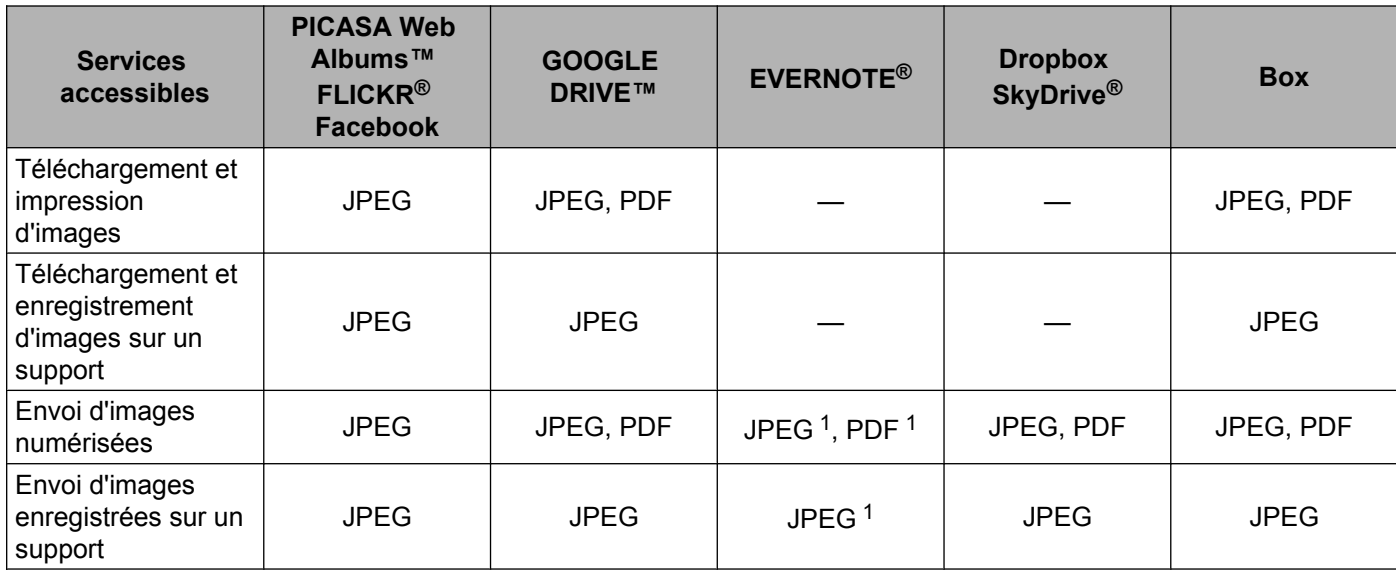

<span id="page-4-0"></span><sup>1</sup> Vous pouvez envoyer des images sur un service en envoyant des messages électroniques à l'adresse électronique fournie par le service respectif.

# <span id="page-5-0"></span>**Conditions d'utilisation de Brother Web Connect**

## <span id="page-5-1"></span>**Compte de service**

Pour pouvoir utiliser Brother Web Connect, vous devez disposer d'un compte auprès du service désiré. Si vous ne possédez pas encore de compte, utilisez un ordinateur pour accéder au site Web du service et créer un compte.

# <span id="page-5-2"></span>**Connexion à Internet**

Pour pouvoir utiliser Brother Web Connect, votre appareil Brother doit être connecté à un réseau capable d'accéder à Internet par l'intermédiaire d'une connexion câblée ou sans fil. Reportez-vous au Guide d'installation rapide pour connecter et configurer l'appareil correctement.

Si votre réseau fait appel à un serveur proxy, l'appareil doit également être configuré de façon à utiliser un serveur proxy. (*Paramètres du serveur proxy* >> page 3)

#### **REMARQUE**

Un serveur proxy est un ordinateur qui fait office d'intermédiaire entre les ordinateurs des utilisateurs, sans connexion Internet directe, et Internet.

# <span id="page-5-3"></span>**Installation de MFL-Pro Suite**

L'installation initiale de Brother Web Connect nécessite un ordinateur disposant d'un accès à Internet et sur lequel Brother MFL-Pro Suite est installé. Utilisez la procédure décrite dans le Guide d'installation rapide pour installer MFL-Pro Suite (à partir du CD-ROM d'installation fourni) et configurer l'appareil en vue d'imprimer par l'intermédiaire de votre réseau câblé ou sans fil.

#### <span id="page-5-4"></span>**Paramètres du serveur proxy**

Si le réseau fait appel à un serveur proxy, les informations suivantes doivent être configurées sur l'appareil.

- Adresse du serveur proxy
- Numéro de port
- Nom d'utilisateur
- Mot de passe
- Appuyez sur Menu sur l'écran ACL de l'appareil.
- **Appuyez sur Réseau.**
- **3** Appuyez sur Paramètres de connexion Web.
- 4 Appuyez sur Paramètres proxy.
- Appuyez sur Connexion proxy.
- Appuyez sur Activé.

g Appuyez sur l'option à configurer, puis entrez les informations sur le serveur proxy.

**8** Appuyez sur Arrêt/Sortie.

# <span id="page-7-0"></span>**Configuration de Brother Web Connect (pour PICASA Web Albums™, GOOGLE DRIVE™, FLICKR®, Facebook, Dropbox, SkyDrive® et Box)**

# <span id="page-7-1"></span>**Procédure détaillée**

Utilisez la procédure suivante pour configurer les paramètres.

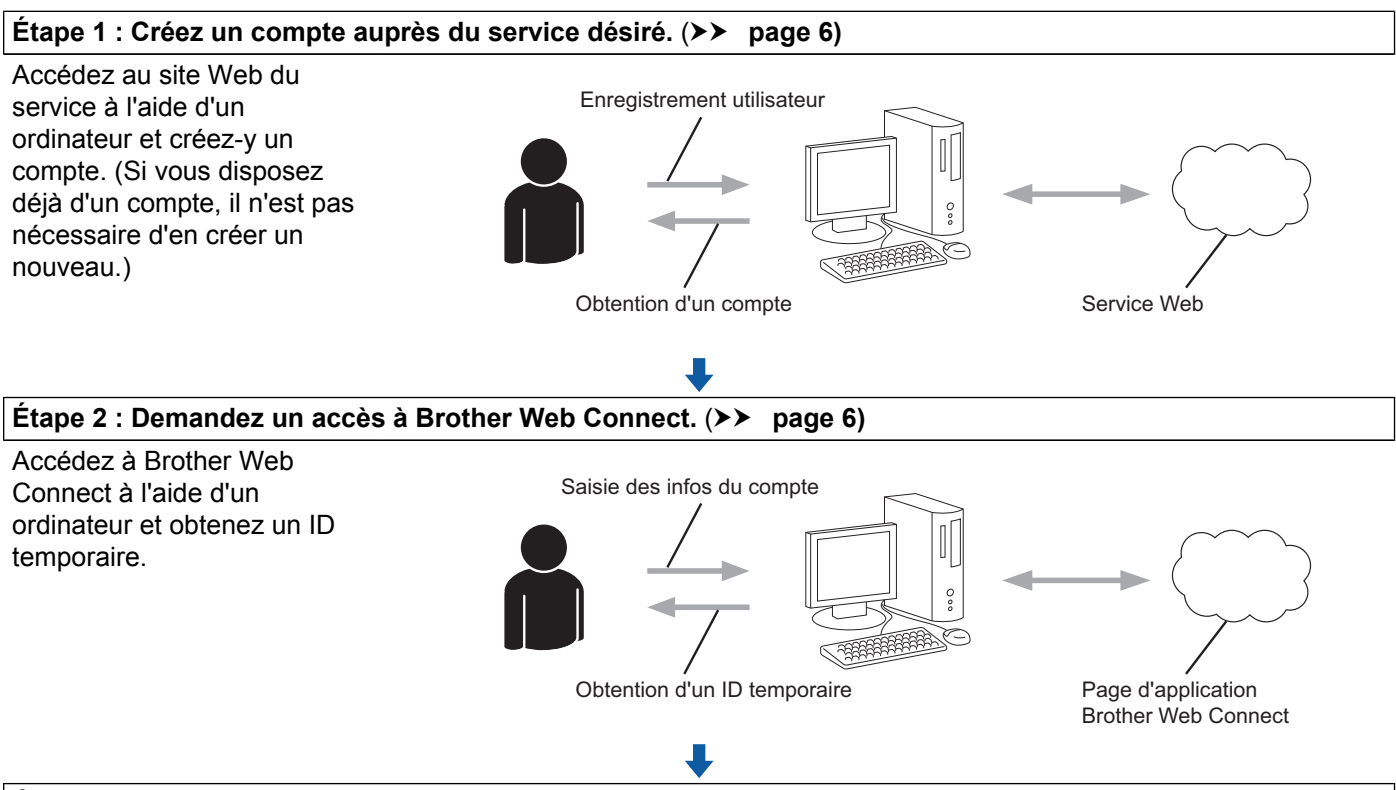

#### **Étape 3 : Sur l'appareil, enregistrez les informations de compte requises pour accéder aux services désirés. (▶> [page 8](#page-10-0)**)

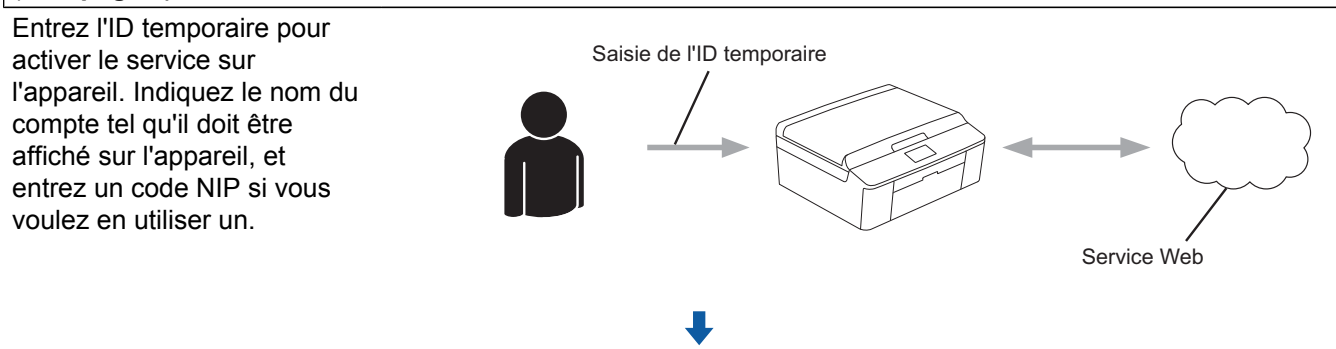

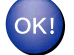

**L'appareil peut à présent utiliser le service.**

# <span id="page-8-0"></span>**Créer un compte pour chaque service désiré**

Pour pouvoir utiliser Brother Web Connect afin d'accéder à un service en ligne, vous devez posséder un compte sur ce service. Si vous ne possédez pas encore de compte, utilisez un ordinateur pour accéder au site Web du service et créer un compte. Après l'avoir créé, connectez-vous et utilisez ce compte une première fois avec un ordinateur avant d'employer la fonctionnalité Brother Web Connect. Sinon vous risquez de ne pas pouvoir accéder à ce service à l'aide de Brother Web Connect.

Si vous disposez déjà d'un compte, il n'est pas nécessaire d'en créer un autre.

Passez à la procédure suivante. (*Demander un accès à Brother Web Connect*  $\triangleright$  page 6)

#### **REMARQUE**

Il n'est pas nécessaire de créer un compte si vous utilisez le service en tant qu'invité. Seuls certains services peuvent être utilisés via un accès en tant qu'invité. Si le service que vous souhaitez utiliser ne propose pas cette possibilité, vous devrez créer un compte.

# <span id="page-8-1"></span>**Demander un accès à Brother Web Connect**

Pour pouvoir utiliser Brother Web Connect pour accéder aux services en ligne, vous devez tout d'abord faire une demande d'accès à Brother Web Connect à l'aide de l'ordinateur sur lequel Brother MFL-Pro Suite est installé.

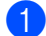

**1** Allumez votre ordinateur.

- Accédez à la page Web de l'application Brother Web Connect.
	- $\blacksquare$  Windows<sup>®</sup>

Si vous avez déjà installé MFL-Pro Suite, choisissez **démarrer** / **Tous les programmes** / **Brother** / **MFC-XXXX** (où XXXX est le nom de votre modèle) / **Brother Web Connect**.

Le navigateur Web démarre et accède à la page de l'application.

Vous pouvez aussi accéder directement à la page en entrant «<http://bwc.brother.com> » dans la barre d'adresse de votre navigateur Web.

■ Macintosh

Si vous avez déjà installé MFL-Pro Suite, double-cliquez sur **Macintosh HD** (Disque de démarrage) / **Bibliothèque** / **Printers** / **Brother** / **Utilities** / **Brother Web Connect**.

Le navigateur Web démarre et accède à la page de l'application.

Vous pouvez aussi accéder directement à la page en utilisant l'une des méthodes suivantes :

- **•** À partir du CD-ROM d'installation fourni
	- **1** Insérez le CD-ROM d'installation fourni dans votre lecteur de CD-ROM. Double-cliquez sur l'icône **Support Brother**.
	- **2** Cliquez sur l'icône **Brother Web Connect**.
- **•** Depuis votre navigateur Web

Entrez « <http://bwc.brother.com>» dans la barre d'adresse de votre navigateur Web.

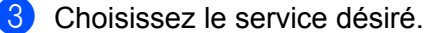

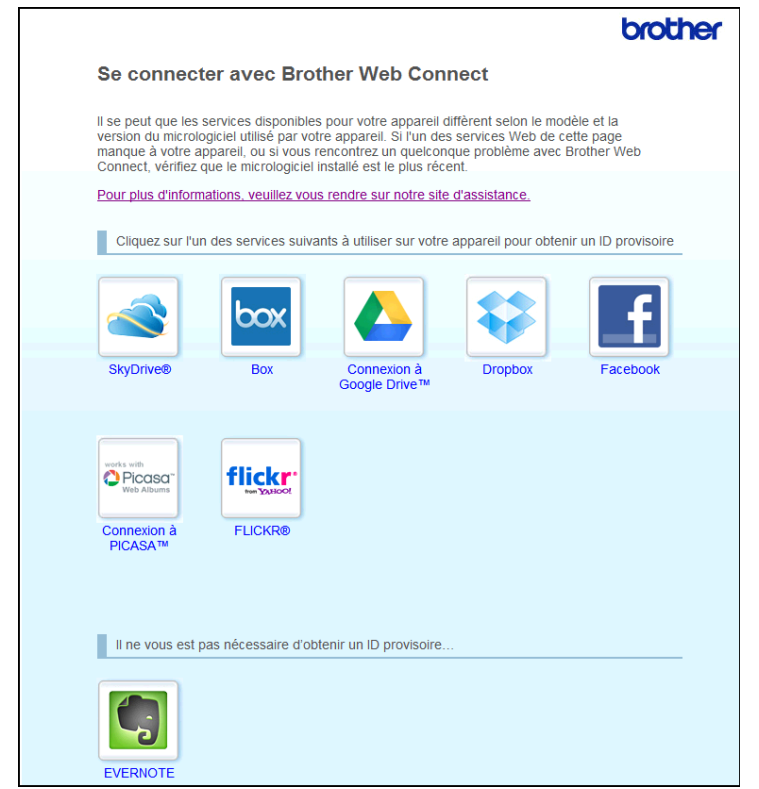

4) Suivez les instructions qui s'affichent à l'écran et demandez un accès. Au terme de l'opération, votre ID temporaire s'affiche. Cet ID temporaire, qui est valide 24 heures, est nécessaire pour enregistrer des comptes sur l'appareil. Veillez donc à en prendre note.

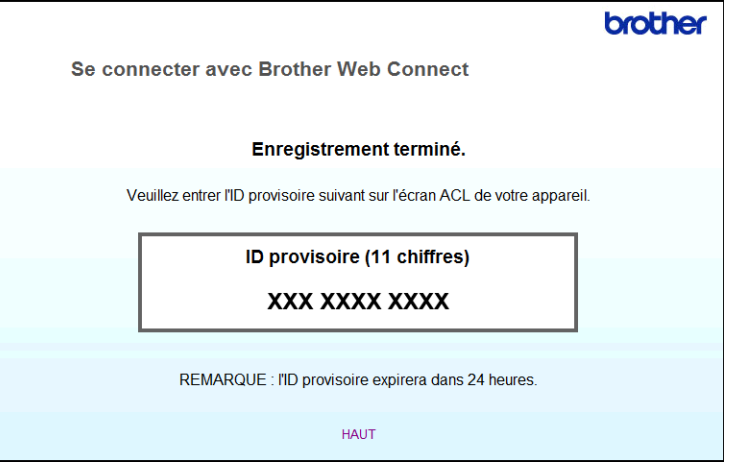

**5** Fermez le navigateur Web.

Passez à la procédure suivante. (*Enregistrer et supprimer des comptes sur l'appareil* >> page 8)

# <span id="page-10-0"></span>**Enregistrer et supprimer des comptes sur l'appareil**

Entrez les informations du compte et configurez l'appareil de façon à ce qu'il puisse accéder au service.

## **Enregistrement d'un compte**

- **1** Avant de commencer à enregistrer un compte, assurez-vous que la date et l'heure ont été réglées correctement sur le panneau de commande de l'appareil. Reportez-vous au Guide d'installation rapide fourni avec votre appareil pour savoir comment régler la date et l'heure.
- 2) Appuyez sur Web sur l'écran ACL de l'appareil.
- <sup>3</sup> Les informations relatives à la connexion Internet s'affichent à l'écran ACL de l'appareil. Veuillez prendre connaissance de ces informations, puis appuyez sur OK.
- d Un message vous demande si vous voulez afficher à nouveau ces informations à l'avenir. Appuyez sur Oui ou Non.

## **REMARQUE**

S'il y a des annonces concernant les nouvelles fonctionnalités ou autre, les informations les plus récentes s'affichent. Prenez connaissance de ces informations, puis appuyez sur OK.

- **6** Choisissez le service désiré.
- 6 Si des informations relatives à Brother Web Connect s'affichent, appuyez sur  $OK$ .
- 7 Appuyez sur Enregistrer/Supprimer un compte.
- 8 Appuyez sur Enregistrer un compte.
- **9** Un message vous invite à entrer l'ID temporaire reçu lorsque vous avez demandé un accès à Brother Web Connect. Appuyez sur OK.
- <span id="page-10-1"></span>10 Entrez l'ID temporaire. Appuyez sur OK.

## **REMARQUE**

Un message d'erreur s'affiche si les informations que vous avez entrées ne correspondent pas à l'ID temporaire reçu lors de votre demande d'accès ou si l'ID temporaire a expiré. Entrez l'ID temporaire correctement ou effectuez une nouvelle demande d'accès afin de recevoir un nouvel ID temporaire (*Demander un accès à Brother Web Connect* >> page 6).

**(1)** Un message vous invite à entrer le nom qui doit s'afficher à l'écran ACL pour le compte. Appuyez sur OK.

**12** Entrez le nom à l'aide des boutons de l'écran ACL. Appuyez sur OK.

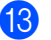

**13** Effectuez l'une des opérations suivantes :

- $\blacksquare$  Si vous voulez définir un code NIP pour le compte, appuyez sur  $\text{Out}$ . Entrez ensuite un code à quatre chiffres et appuyez sur OK. (Le code NIP interdit tout accès non autorisé au compte.)
- Si vous ne voulez pas définir de code NIP, appuyez sur Non.

14 Un message vous demande si vous voulez enregistrer les informations de compte que vous venez d'entrer.

- Appuyez sur Oui pour procéder à l'enregistrement.
- Appuyez sur Non pour entrer à nouveau les informations. Revenez à l'étape  $\mathbf{0}$ .
- **(5)** L'enregistrement du compte est terminé. Appuyez sur OK.

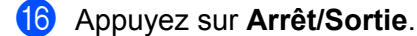

#### **REMARQUE**

Vous pouvez enregistrer jusqu'à 10 comptes sur l'appareil.

#### **Suppression d'un compte**

 $\Box$  Appuyez sur Web sur l'écran ACL de l'appareil. Si des informations relatives à la connexion Internet s'affichent, appuyez sur OK. Un message vous demande si vous voulez afficher à nouveau ces informations à l'avenir. Appuyez sur Oui ou Non.

## **REMARQUE**

S'il y a des annonces concernant les nouvelles fonctionnalités ou autre, les informations les plus récentes s'affichent. Prenez connaissance de ces informations, puis appuyez sur OK.

- 2 Choisissez le service désiré.
- **3** Appuyez sur Enregistrer/Supprimer un compte.
- 4 Appuyez sur Supprimer un compte.
- (5) Appuyez sur les comptes à supprimer. Les comptes sélectionnés sont indiqués par des coches.
- $\bullet$  Appuyez sur OK.
- **7** Vous êtes invité à confirmer les sélections effectuées. Appuyez sur Oui pour effectuer la suppression.
- **8** La suppression des comptes est terminée. Appuyez sur OK.
- **9** Appuyez sur **Arrêt/Sortie**.

# <span id="page-12-0"></span>**Configuration de Brother Web Connect (pour EVERNOTE®)**

# <span id="page-12-1"></span>**Procédure détaillée**

Utilisez la procédure suivante pour configurer les paramètres.

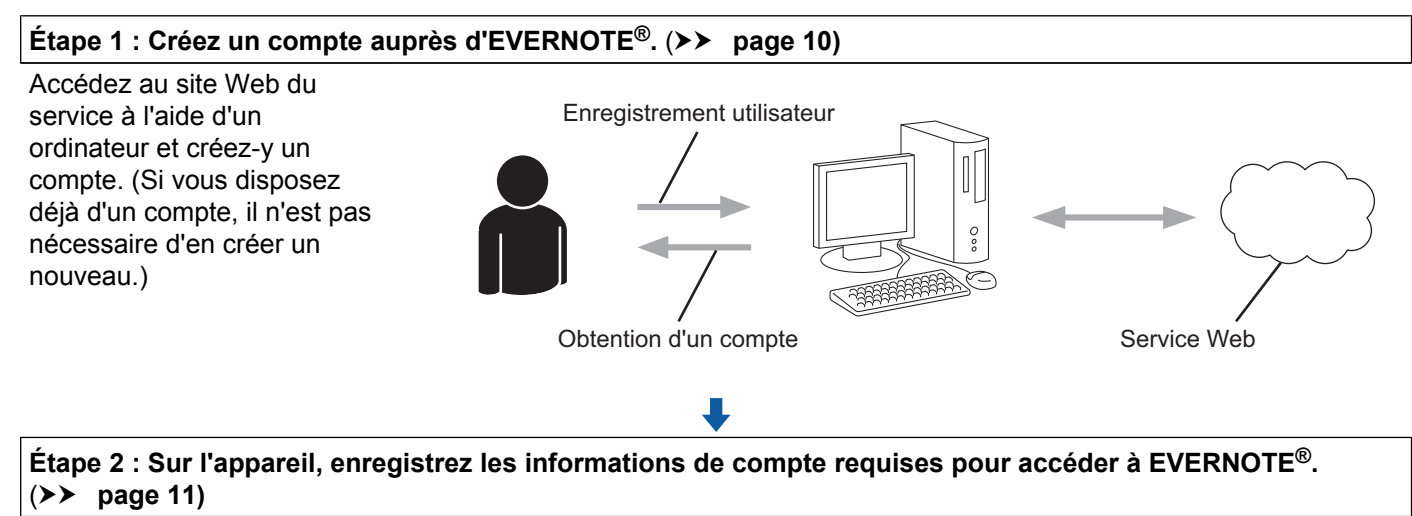

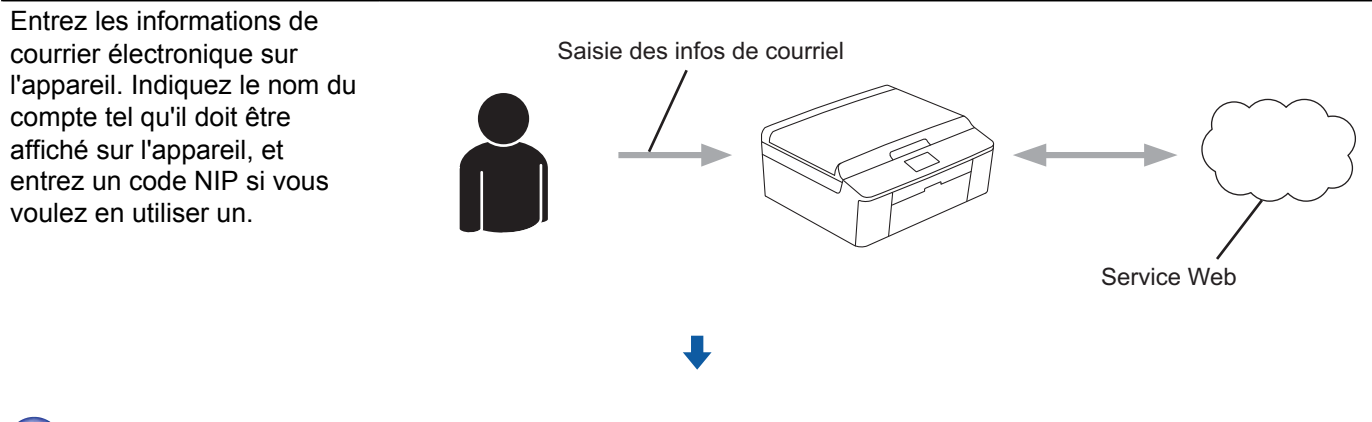

**L'appareil peut à présent utiliser le service.**

# <span id="page-12-2"></span>**Créer un compte auprès d'EVERNOTE®**

Pour pouvoir utiliser Brother Web Connect afin d'accéder à un service en ligne, vous devez posséder un compte sur ce service. Si vous ne possédez pas encore de compte EVERNOTE®, utilisez un ordinateur pour accéder au site Web d'EVERNOTE® et créer un compte. Après l'avoir créé, connectez-vous et utilisez ce compte une première fois avec un ordinateur avant d'employer la fonctionnalité Brother Web Connect. Sinon vous risquez de ne pas pouvoir accéder à ce service à l'aide de Brother Web Connect.

Si vous disposez déjà d'un compte, il n'est pas nécessaire d'en créer un autre.

Passez à la procédure suivante. (*Enregistrer et supprimer des comptes sur l'appareil*  $\triangleright$  page 11)

# <span id="page-13-0"></span>**Enregistrer et supprimer des comptes sur l'appareil**

Entrez les informations du compte et configurez l'appareil de façon à ce qu'il puisse accéder à EVERNOTE®.

#### <span id="page-13-3"></span>**Configurer les paramètres de courrier électronique sur l'appareil**

Votre appareil communique avec EVERNOTE® par l'intermédiaire de la messagerie électronique. Cela signifie qu'avant de pouvoir utiliser la fonction EVERNOTE®, vous devez entrer des informations permettant à votre appareil d'envoyer des courriers électroniques. Vous pouvez généralement obtenir ces informations auprès de votre fournisseur d'accès Internet (FAI).

## **REMARQUE**

L'appareil ne prend pas en charge les serveurs de messagerie utilisant SSL ou TLS. Vous ne pouvez donc pas spécifier un serveur de messagerie qui utilise SSL ou TLS.

**1** Avant de commencer à enregistrer un compte, assurez-vous que la date et l'heure ont été réglées correctement sur le panneau de commande de l'appareil. Reportez-vous au Guide d'installation rapide fourni avec votre appareil pour savoir comment régler la date et l'heure.

2) Appuyez sur Web sur l'écran ACL de l'appareil.

8 Les informations relatives à la connexion Internet s'affichent à l'écran ACL de l'appareil. Veuillez prendre connaissance de ces informations, puis appuyez sur OK.

d Un message vous demande si vous voulez afficher à nouveau ces informations à l'avenir. Appuyez sur Oui ou Non.

#### **REMARQUE**

S'il y a des annonces concernant les nouvelles fonctionnalités ou autre, les informations les plus récentes s'affichent. Prenez connaissance de ces informations, puis appuyez sur  $\circ$ K.

- **5** Choisissez EVERNOTE<sup>®</sup>.
- <span id="page-13-2"></span>6 Si des informations relatives à votre adresse électronique EVERNOTE<sup>®</sup> spécifiée s'affichent, appuyez sur OK.

7 Appuyez sur Enregistrer/Supprimer un compte. Si vous enregistrez un compte pour la première fois, ou si aucun compte n'est actuellement enregistré, passez à l'étape **@**. Sivous avez déjà enregistré un compte, appuyez sur Modifier les paramètres de courriel et passez à l'étape **.** 

<span id="page-13-1"></span>8) Un message s'affiche pour vous inviter à configurer les paramètres du serveur de messagerie. Appuyez sur OK.

<span id="page-14-0"></span><sup>(9)</sup> Choisissez le paramètre que vous souhaitez modifier et configurez-le. Dans Adresse mail, entrez l'adresse électronique du compte que l'appareil doit utiliser. Appuyez sur OK. j Dans Serveur SMTP, entrez l'adresse du serveur SMTP (par exemple « mailhost.brothermail.net » ou « 192.000.000.001 »). Appuyez sur OK. **k Dans Port SMTP, entrez le numéro du port SMTP.** Appuyez sur OK.

<sup>12</sup> Dans Auth.pour SMTP, entrez la méthode d'authentification SMTP. Le paramètre que vous choisissez ici dépend de votre fournisseur d'accès Internet :

 Si votre fournisseur d'accès Internet **n'utilise pas l'authentification**, choisissez Aucun, puis appuyez sur OK.

**Vous avez fini d'entrer les informations et vous êtes prêt à enregistrer votre compte EVERNOTE<s[u](#page-15-0)p>®</sup>.** Appuyez sur  $OK$  puis passez à l'étape  $\mathbf{\Omega}$ .

- Si votre fournisseur d'accès Internet utilise l'**authentification SMTP**, choisissez SMTP-AUTH, puis appuyez sur  $OK$ . Allez à l'étape  $\circledR$ .
- Si votre fournisseur d'accès Internet utilise l'**authentification POP avant SMTP**, choisissez POP avant SMTP, puis appuyez sur OK. Allez à l'étape **(b**.

<span id="page-14-1"></span>**13** Dans Nom de compte, entrez le nom de votre compte de messagerie. Appuyez sur OK.

- $\overline{14}$  Dans Mot de passe, entrez le mot de passe de votre compte de messagerie, puis appuyez sur OK. **Vous avez fini d'entrer les informations et vous êtes prêt à enregistrer votre compte EVERNOTE<s[u](#page-15-0)p>®</sup>.** Appuyez sur OK puis passez à l'étape **@**.
- <span id="page-14-2"></span><sup>15</sup> Dans Serveur POP3, entrez l'adresse du serveur POP3 (par exemple « mailhost.brothermail.net » ou « 192.000.000.001 »). Appuyez sur OK.
- **16** Dans Port POP3, entrez le numéro du port POP3. Appuyez sur OK.
- Dans Nom bal, entrez le nom de la boîte aux lettres. Appuyez sur OK.
- **8** Dans Mot passe bal, entrez le mot de passe de la boîte aux lettres. Appuyez sur OK.
- <sup>(9</sup> Dans APOP, activez APOP (Authenticated Post Office Protocol) Activé ou Désactivé selon la configuration exigée par votre fournisseur d'accès.

#### $\overline{20}$  Appuyez sur OK.

**Vous avez fini d'entrer les informations et vous êtes prêt à enregistrer votre compte EVERNOTE<s[u](#page-15-0)p>®</sup>.** Appuyez sur OK puis passez à l'étape **@**.

<span id="page-15-0"></span>21 Effectuez l'une des opérations suivantes :

- Si vous enregistrez un compte pour la première fois, ou si aucun compte n'est actuellement enregistré, passez à l'étape  $\odot$  dans *[Enregistrement d'un compte](#page-15-1)*.
- Si vous avez déjà enregistré un compte et que vous souhaitez terminer la configuration, appuyez sur **Arrêt/Sortie**.

#### <span id="page-15-1"></span>**Enregistrement d'un compte**

 $\Box$  Appuyez sur Web sur l'écran ACL de l'appareil. Si des informations relatives à la connexion Internet s'affichent, appuyez sur  $OK$ . Un message vous demande si vous voulez afficher à nouveau ces informations à l'avenir. Appuyez sur Oui ou Non.

## **REMARQUE**

S'il y a des annonces concernant les nouvelles fonctionnalités ou autre, les informations les plus récentes s'affichent. Prenez connaissance de ces informations, puis appuyez sur OK.

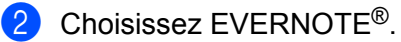

**3** Appuyez sur Enregistrer/Supprimer un compte. Si vous enregistrez un compte pour la première fois, ou si aucun compte n'est actuellement enregistré, un message vous invite à configurer les paramètres du serveur de messagerie. Allez à l'étape @ dans *[Configurer les paramètres de courrier électronique sur l'appareil](#page-13-3)*.

- 4 Appuyez sur Enregistrer un compte.
- **(5)** Un message vous invite à saisir l'adresse électronique de destination. Appuyez sur OK.
- <span id="page-15-2"></span>**6** Entrez l'adresse électronique de destination. Appuyez sur OK.
- **7** Un message vous invite à entrer le nom qui doit s'afficher à l'écran ACL pour le compte. Appuyez sur OK.
- 8 Entrez le nom à l'aide des boutons de l'écran ACL. Appuyez sur OK.
- **9** Effectuez l'une des opérations suivantes :
	- Si vous voulez définir un code NIP pour le compte, appuyez sur Oui. Entrez ensuite un code à quatre chiffres et appuyez sur OK. (Le code NIP interdit tout accès non autorisé au compte.)
	- Si vous ne voulez pas définir de code NIP, appuyez sur Non.

- 10 Un message vous demande si vous voulez enregistrer les informations de compte que vous venez d'entrer.
	- Appuyez sur Oui pour procéder à l'enregistrement.
	- $\blacksquare$  Appuyez sur Non pour entrer à nouveau les in[f](#page-15-2)ormations. Revenez à l'étape  $\blacksquare$ .
- k L'enregistrement du compte est terminé. Appuyez sur OK.
- l Appuyez sur **Arrêt/Sortie**.

#### **REMARQUE**

Vous pouvez enregistrer jusqu'à 10 comptes sur l'appareil.

#### **Suppression d'un compte**

 $\blacksquare$  Appuyez sur Web sur l'écran ACL de l'appareil. Si des informations relatives à la connexion Internet s'affichent, appuyez sur OK. Un message vous demande si vous voulez afficher à nouveau ces informations à l'avenir. Appuyez sur Oui ou Non.

#### **REMARQUE**

S'il y a des annonces concernant les nouvelles fonctionnalités ou autre, les informations les plus récentes s'affichent. Prenez connaissance de ces informations, puis appuyez sur OK.

- **2** Choisissez EVERNOTE<sup>®</sup>.
- **3** Appuyez sur Enregistrer/Supprimer un compte.
- **4** Appuyez sur  $\triangle$  ou  $\nabla$  pour afficher Supprimer un compte.
- **5** Appuyez sur Supprimer un compte.
- 6) Appuyez sur les comptes à supprimer. Les comptes sélectionnés sont indiqués par des coches.
- $\n *3*$  Appuyez sur  $OK$ .
- **8** Vous êtes invité à confirmer les sélections effectuées. Appuyez sur Oui pour effectuer la suppression.
- **9** La suppression des comptes est terminée. Appuyez sur OK.
- **10** Appuyez sur **Arrêt/Sortie**.

#### **Modifier l'adresse électronique de destination**

 $\blacksquare$  Appuyez sur Web sur l'écran ACL de l'appareil. Si des informations relatives à la connexion Internet s'affichent, appuyez sur OK. Un message vous demande si vous voulez afficher à nouveau ces informations à l'avenir. Appuyez sur Oui ou Non.

# **REMARQUE**

S'il y a des annonces concernant les nouvelles fonctionnalités ou autre, les informations les plus récentes s'affichent. Prenez connaissance de ces informations, puis appuyez sur OK.

- **2** Choisissez EVERNOTE<sup>®</sup>.
- **3** Appuyez sur Enregistrer/Supprimer un compte.
- 4) Appuyez sur Modifier l'adresse de destination.
- <sup>5</sup> Un message vous invite à choisir le compte sur lequel l'adresse électronique de destination que vous souhaitez modifier est enregistrée. Appuyez sur OK.
- **6** Choisissez le compte.
- <sup>7</sup> Si l'écran de saisie du code NIP est affiché, entrez les quatre chiffres du code NIP, puis appuyez sur OK.
- $\langle 8 \rangle$  Modifiez l'adresse électronique de destination et appuyez sur OK.
- <sup>9</sup> Vous êtes invité à confirmer votre modification. Appuyez sur Oui pour confirmer.
- **10** La modification de l'adresse électronique est terminée. Appuyez sur OK.
- **k Appuyez sur Arrêt/Sortie.**

<span id="page-18-0"></span>**2**

# **Téléchargement**

# <span id="page-18-1"></span>**Téléchargement et impression d'images**

Les images qui ont été envoyées au service peuvent être téléchargées directement sur l'appareil, puis imprimées. Les images que d'autres utilisateurs ont envoyées pour les partager peuvent aussi être téléchargées, pour autant que vous disposiez des autorisations appropriées.

Certains services permettent aux utilisateurs de type invité d'afficher des images dites publiques. Lorsque vous accédez à un service en tant qu'invité, vous pouvez voir les images que leur propriétaire a rendues publiques (c.-à-d. sans restriction d'affichage).

Pour plus d'informations sur les services et les fonctionnalités prises en charge : *[Services accessibles](#page-3-2)*  $\rightarrow$  [page 1.](#page-3-2)

 $\Box$  Appuyez sur Web sur l'écran ACL de l'appareil.

Si des informations relatives à la connexion Internet s'affichent, appuyez sur OK. Un message vous demande si vous voulez afficher à nouveau ces informations à l'avenir. Appuyez sur Oui ou Non.

## **REMARQUE**

S'il y a des annonces concernant les nouvelles fonctionnalités ou autre, les informations les plus récentes s'affichent. Prenez connaissance de ces informations, puis appuyez sur OK.

2 Choisissez le service désiré.

**3** Effectuez l'une des opérations suivantes :

- Si vous souhaitez vous connecter au service à l'aide de votre compte, appuyez sur  $\blacktriangle$  ou  $\blacktriangledown$  afin d'afficher le nom [d](#page-18-2)e votre compte, puis appuyez sur celui-ci. Allez à l'étape  $\bullet$ .
- $\blacksquare$  Si vous voulez accéder au service en tant qu'utilisateur invité, appuyez sur  $\blacktriangledown$  pour afficher Utiliser service comme util. invité, puis appuyez dessus. Lorsque les informations r[e](#page-18-3)latives à l'accès en tant qu'utilisateur invité s'affichent, appuyez sur  $OK$ . Allez à l'étape  $\bigcirc$ .

<span id="page-18-2"></span>4. Si l'écran de saisie du code NIP est affiché, entrez les quatre chiffres du code NIP, puis appuyez sur OK.

#### <span id="page-18-3"></span>**b** Appuyez sur Téléch. pour impr.

Effectuez l'une des opérations suivantes :

- Si vous vous êtes connecté au service à l'aide de votre compte, allez à l'étape  $\bigcirc$ .
- Si vous avez accédé au service en tant qu'utilisateur invité, allez à l'étape  $\bullet$ .

## <span id="page-18-4"></span> $\overline{6}$  Effectuez l'une des opérations suivantes : (Pour PICASA Web Albums™, FLICKR® et Facebook)

- Pour téléc[h](#page-19-2)arger vos images depuis le service, appuyez sur  $\text{Votre album.}$  Allez à l'étape  $\bigcirc$ .
- Pour télécharger les images d'autres utilisateurs depuis le service, appuyez sur Album d'un autre utilisateur. Allez à l'étape  $\bullet$ .

(Pour GOOGLE DRIVE™ et Box)

#### $\blacksquare$  Allez à l'étape  $\blacksquare$ .

#### **REMARQUE**

Pour pouvoir télécharger les images d'autres utilisateurs, vous devez disposer d'autorisations d'accès aux albums ou aux images en question.

<span id="page-19-1"></span> $(7)$  À l'aide des boutons de l'écran ACL, entrez le nom du compte de l'utilisateur dont vous voulez télécharger les images.

Appuyez sur OK.

## **REMARQUE**

En fonction du service, vous devrez peut-être sélectionner le nom du compte à partir d'une liste d'autres utilisateurs qui s'affiche à l'écran.

<span id="page-19-2"></span>8 Appuyez sur  $\triangle$  ou  $\nabla$  pour afficher l'album désiré, puis appuyez dessus. Certains services n'exigent pas que les images soient enregistrées dans des albums. Pour les images qui ne sont pas enregistrées dans des albums, sélectionnez Afficher les photos non triées pour choisir vos propres images non enregistrées dans des albums. Les images d'autres utilisateurs ne peuvent pas être téléchargées si elles ne sont pas enregistrées dans un album.

- **9** Appuyez sur la vignette de l'image désirée. Confirmez l'image à l'écran ACL, puis appuyez sur OK. Répétez cette étape jusqu'à ce que vous ayez sélectionné toutes les images à imprimer. (Vous pouvez sélectionner jusqu'à 10 images.)
- $\bullet$  Après avoir sélectionné toutes les images, appuyez sur OK.
- **(1)** L'écran des paramètres d'impression s'affiche. Effectuez l'une des opérations suivantes :
	- Pour modifier les paramètres d'impression, suivez les étapes ci-après (*[Paramètres d'impression](#page-19-0)*  $\triangleright$  $\triangleright$  $\triangleright$  [page 17\)](#page-19-0). Après avoir modifié les paramètres d'impression, allez à l'étape  $\circledA$ .
	- Si vous ne souhaitez modifier aucun réglage, appuyez sur OK.
- <span id="page-19-3"></span>**12** Appuyez sur **Couleur Marche** pour imprimer. L'appareil commence à télécharger et à imprimer l'image.
- **13** Appuyez sur **Arrêt/Sortie**.

# <span id="page-19-0"></span>**Paramètres d'impression**

Vous pouvez modifier les paramètres d'impression. L'écran des paramètres d'impression s'affiche lorsque vous avez sélectionné les images à imprimer.

#### **Qualité d'impression**

**1** Appuyez sur  $\triangle$  ou  $\nabla$  pour afficher  $\text{Oualité } d' \text{impr.}$  sur l'écran des paramètres d'impression.

Appuyez sur Qualité d'impr.

#### Téléchargement

- **3** Appuyez sur Photo ou Normale.
	- Si vous ne souhaitez modifier aucun autre réglage, appuyez sur OK.

#### **Format du papier**

- **1)** Appuyez sur  $\triangle$  ou  $\nabla$  pour afficher Format de papier sur l'écran des paramètres d'impression.
- 2 Appuyez sur Format de papier.
- 3) Appuyez sur le format de papier utilisé, Letter, A4, 4"x6" ou 5"x7".
- $\overline{4}$  Si vous ne souhaitez modifier aucun autre réglage, appuyez sur OK.

#### **Type de papier**

- **1** Appuyez sur  $\triangle$  ou  $\nabla$  pour afficher  $T$ ype de papier sur l'écran des paramètres d'impression.
- 2 Appuyez sur Type de papier.
- **6)** Appuyez sur le type de papier utilisé, Papier normal, Pap.jet d'encre, Brother BP61, Brother BP71 ou Autre - Glacé.
- $\left(4\right)$  Si vous ne souhaitez modifier aucun autre réglage, appuyez sur OK.

#### **Impression sans bordure**

Cette fonction permet d'agrandir la zone imprimable jusqu'aux bords du papier.

- **1** Appuyez sur  $\triangle$  ou  $\nabla$  pour afficher Impr. ss bordure sur l'écran des paramètres d'impression.
- 2 Appuyez sur Impr. ss bordure.
- **3** Appuyez sur Activé (ou Désactivé).
- $\overline{4}$  Si vous ne souhaitez modifier aucun autre réglage, appuyez sur OK.

# <span id="page-21-0"></span>**Téléchargement et enregistrement d'images sur une carte mémoire ou une clé USB connectée à votre appareil**

Les fichiers JPEG peuvent être téléchargés depuis un service et enregistrés directement sur un support connecté à l'appareil. Les images que d'autres utilisateurs ont envoyées pour les partager peuvent aussi être téléchargées, pour autant que vous disposiez des autorisations appropriées.

Certains services permettent aux utilisateurs de type invité d'afficher des images dites publiques. Lorsque vous accédez à un service en tant qu'invité, vous pouvez voir les images que leur propriétaire a rendues publiques (c.-à-d. sans restriction d'affichage).

Assurez-vous qu'il reste suffisamment d'espace disponible sur la carte mémoire ou la clé USB.

Pour plus d'informations sur les services et les fonctionnalités prises en charge : *[Services accessibles](#page-3-2)*  $\rightarrow$  [page 1.](#page-3-2)

<sup>1</sup> Assurez-vous que la carte mémoire ou la clé USB est insérée dans l'appareil. Si vous êtes en mode PhotoCapture Center™, appuyez sur **Arrêt/Sortie** pour quitter le menu.

2 Appuyez sur Web sur l'écran ACL de l'appareil. Si des informations relatives à la connexion Internet s'affichent, appuyez sur  $OK$ . Un message vous demande si vous voulez afficher à nouveau ces informations à l'avenir. Appuyez sur Oui ou Non.

## **REMARQUE**

S'il y a des annonces concernant les nouvelles fonctionnalités ou autre, les informations les plus récentes s'affichent. Prenez connaissance de ces informations, puis appuyez sur OK.

3 Choisissez le service désiré.

4 Effectuez l'une des opérations suivantes :

- Si vous souhaitez vous connecter au service à l'aide de votre compte, appuyez sur  $\blacktriangle$  ou  $\nabla$  afin d'afficher l[e](#page-21-1) nom de votre compte, puis appuyez sur celui-ci. Allez à l'étape  $\bigcirc$ .
- $\blacksquare$  Si vous voulez accéder au service en tant qu'utilisateur invité, appuyez sur  $\blacktriangledown$  pour afficher Utiliser service comme util. invité, puis appuyez dessus. Lorsque les informations relatives à l'accès en tant qu'utilisateur invité s'a[f](#page-21-2)fichent, appuyez sur  $OK$ . Allez à l'étape  $\bigcirc$ .
- <span id="page-21-1"></span>5) Si l'écran de saisie du code NIP est affiché, entrez les quatre chiffres du code NIP, puis appuyez sur OK.
- <span id="page-21-2"></span>6 Appuyez sur Téléch. vers supp. Effectuez l'une des opérations suivantes :
	- Si vous vous êtes connecté au service à l'aide de votre compte, allez à l'étape  $\bullet$ .
	- $\blacksquare$  Si vous avez accédé au service en tant qu'utilisateur invité, allez à l'étape  $\blacksquare$ .
- <span id="page-21-3"></span>**7** Effectuez l'une des opérations suivantes : (Pour PICASA Web Albums™, FLICKR® et Facebook)
	- Pour télécharger vos [i](#page-22-1)mages depuis le service, appuyez sur  $\text{Votre album.}$  Allez à l'étape  $\textcircled{.}$

 Pour télécharger les images d'autres utilisateurs depuis le service, appuyez sur Album autre usager. Allez à l'étape <sup>6</sup>.

(Pour GOOGLE DRIVE™ et Box)

 $\blacksquare$  Allez à l'étape  $\blacksquare$ .

#### **REMARQUE**

Pour pouvoir télécharger les images d'autres utilisateurs, vous devez disposer d'autorisations d'accès aux albums ou aux images en question.

<span id="page-22-0"></span>8 À l'aide des boutons de l'écran ACL, entrez le nom du compte de l'utilisateur dont vous voulez télécharger les images.

Appuyez sur OK.

## **REMARQUE**

En fonction du service, vous devrez peut-être sélectionner le nom du compte à partir d'une liste d'autres utilisateurs qui s'affiche à l'écran.

<span id="page-22-1"></span>9 Appuyez sur  $\blacktriangle$  ou  $\blacktriangledown$  pour afficher l'album désiré, puis appuyez dessus.

Certains services n'exigent pas que les images soient enregistrées dans des albums. Pour les images qui ne sont pas enregistrées dans des albums, sélectionnez Afficher les photos non triées pour choisir vos propres images non enregistrées dans des albums. Les images d'autres utilisateurs ne peuvent pas être téléchargées si elles ne sont pas enregistrées dans un album.

- j Appuyez sur la vignette de l'image désirée. Confirmez l'image à l'écran ACL, puis appuyez sur OK. Répétez cette étape jusqu'à ce que vous ayez sélectionné toutes les images à télécharger. (Vous pouvez sélectionner jusqu'à 10 images.)
- $\bullet$  Après avoir sélectionné toutes les images, appuyez sur OK.
- l Appuyez sur **Mono Marche** ou **Couleur Marche**. L'appareil commence à télécharger l'image.
- **13** Appuyez sur **Arrêt/Sortie**.

#### **REMARQUE**

- **•** Les fichiers téléchargés sont renommés sur la base de la date actuelle. Par exemple, la première image enregistrée le 1<sup>er</sup> juillet serait nommée 07010001.jpg. Notez que les paramètres régionaux influent également sur le format de date du nom de fichier.
- **•** Les images sont enregistrées dans le dossier « BROTHER » qui se trouve au niveau racine du support.

<span id="page-23-0"></span>**3 Envoi**

# <span id="page-23-1"></span>**Numérisation et envoi de documents**

Les photos et images numérisées peuvent être directement envoyées à un service sans passer par un ordinateur.

Pour plus d'informations sur les services et les fonctionnalités prises en charge : *[Services accessibles](#page-3-2)*  $\rightarrow$  [page 1.](#page-3-2)

# <span id="page-23-2"></span>**Pour PICASA Web Albums™, GOOGLE DRIVE™, FLICKR®, Facebook, Dropbox, SkyDrive® et Box**

**Chargez votre document.** 

2) Appuyez sur Web sur l'écran ACL de l'appareil. Si des informations relatives à la connexion Internet s'affichent, appuyez sur  $OK$ . Un message vous demande si vous voulez afficher à nouveau ces informations à l'avenir. Appuyez sur Oui ou Non.

# **REMARQUE**

S'il y a des annonces concernant les nouvelles fonctionnalités ou autre, les informations les plus récentes s'affichent. Prenez connaissance de ces informations, puis appuyez sur OK.

8 Choisissez le service désiré.

- **4** Appuyez sur  $\triangle$  ou  $\triangledown$  pour afficher le nom de votre compte, puis appuyez dessus.
- **6** Si l'écran de saisie du code NIP est affiché, entrez les quatre chiffres du code NIP, puis appuyez sur OK.
- 6 Appuyez sur Charger depuis scan.
- **7** Si un écran vous invite à préciser le format de fichier de l'image à envoyer, choisissez le format de fichier désiré.

# **REMARQUE**

Lorsque vous numérisez et envoyez des fichiers JPEG, la numérisation en noir et blanc n'est pas disponible, et chaque page est envoyée sous la forme d'un fichier distinct.

8 L'écran des paramètres de numérisation s'affiche. Effectuez l'une des opérations suivantes :

- Pour modifier les paramètres de numérisation, suivez les étapes ci-après (*[Paramètres de](#page-25-0) numérisation*  $\rightarrow$  page 23). Après avoir modifié les paramètres de numérisation, passez à l'étape  $\mathbf{\odot}$ .
- Si vous ne souhaitez modifier aucun réglage, appuyez sur OK.

#### Envoi

<span id="page-24-1"></span>**19** Appuyez sur Mono Marche ou Couleur Marche.

Si vous avez placé le document dans le chargeur automatique de documents, l'appareil numérise le document et lance l'envoi.

Si vous utilisez la vitre du scanner, passez à l'étape  $\circled{n}$ .

- <span id="page-24-2"></span>(0) Lorsque le message Page suivante? s'affiche, effectuez l'une des opérations suivantes :
	- Si vous ne voulez pas numériser d'autres pages, appuyez sur Non.

L'appareil commence à envoyer l'image.

- Pour numériser d'autres pages, appuyez sur  $\overline{0}$ ui et passez à l'étape  $\overline{0}$ .
- <span id="page-24-3"></span>**k** Placez la page suivante sur la vitre du scanner. Appuyez sur **Mono Marche** ou **Couleur Marche**. L'appareil commence à numériser la page. (Répétez les étapes  $\mathbf{\odot}$  et  $\mathbf{\odot}$  pour chaque page supplémentaire.)

l Appuyez sur **Arrêt/Sortie**.

## **REMARQUE**

- **•** Les images envoyées sont enregistrées dans un album appelé « From\_BrotherMFC ».
- **•** Pour plus d'informations sur les limitations, notamment en ce qui concerne la taille des images ou le nombre d'images pouvant être envoyées, consultez le site Web du service concerné.

# <span id="page-24-0"></span>**Pour EVERNOTE®**

**Chargez votre document.** 

**2** Appuyez sur Web sur l'écran ACL de l'appareil. Si des informations relatives à la connexion Internet s'affichent, appuyez sur  $OK$ . Un message vous demande si vous voulez afficher à nouveau ces informations à l'avenir. Appuyez sur Oui ou Non.

# **REMARQUE**

S'il y a des annonces concernant les nouvelles fonctionnalités ou autre, les informations les plus récentes s'affichent. Prenez connaissance de ces informations, puis appuyez sur OK.

- **3** Choisissez EVERNOTE<sup>®</sup>.
- **4** Appuyez sur  $\triangle$  ou  $\triangledown$  pour afficher le nom de votre compte, puis appuyez dessus.
- **5** Si l'écran de saisie du code NIP est affiché, entrez les quatre chiffres du code NIP, puis appuyez sur OK.
- 6 Appuyez sur Charger depuis scan.
- <sup>7</sup> Sélectionnez le format de fichier à utiliser pour l'image. L'image sera numérisée et envoyée au service en utilisant le format de fichier spécifié.

# <span id="page-25-1"></span>**REMARQUE** Lorsque vous numérisez et envoyez des fichiers JPEG, la numérisation en noir et blanc n'est pas disponible, et chaque page est envoyée sous la forme d'un fichier distinct. **8** L'écran des paramètres de numérisation s'affiche. Effectuez l'une des opérations suivantes : Pour modifier les paramètres de numérisation, suivez les étapes ci-après (*[Paramètres de](#page-25-0) numérisation*  $\rightarrow$  page 23). Après avoir modifié les paramètres de numérisation, passez à l'étape  $\mathbf{\circ}$  $\mathbf{\circ}$  $\mathbf{\circ}$ .  $\blacksquare$  Si vous ne souhaitez modifier aucun réglage, appuyez sur  $OK$ . <sup>(9)</sup> Entrez l'objet du courrier électronique à l'aide des boutons de l'écran ACL, puis appuyez sur OK. L'image est envoyée au service en utilisant l'objet du courrier comme nom du contenu. **10** Appuyez sur Mono Marche ou Couleur Marche. Si vous avez placé le document dans le chargeur automatique de documents, l'appareil numérise le document et lance l'envoi. Si vous utilisez la vitre du scanner, passez à l'étape **(i)**. **k D** Lorsque le message Page suivante? s'affiche, effectuez l'une des opérations suivantes : Si vous ne voulez pas numériser d'autres pages, appuyez sur Non. L'appareil commence à envoyer l'image. **Pour numériser d'autres pages, appuyez sur Oui et passez à [l](#page-25-3)'étape**  $\circled{e}$ **.**

<span id="page-25-3"></span><span id="page-25-2"></span>12 Placez la page suivante sur la vitre du scanner. Appuyez sur **Mono Marche** ou **Couleur Marche**. L'apparei[l](#page-25-3) commence à numériser la page. (Répétez les étapes  $\oplus$  et  $\oplus$  pour chaque page supplémentaire.)

# **13** Appuyez sur **Arrêt/Sortie**.

# **REMARQUE**

Pour plus d'informations sur les limitations, notamment en ce qui concerne la taille des images ou le nombre d'images pouvant être envoyées, consultez le site Web d'EVERNOTE<sup>®</sup>.

# <span id="page-25-0"></span>**Paramètres de numérisation**

Vous pouvez modifier les paramètres de numérisation. L'écran des paramètres de numérisation s'affiche avant que vous ne numérisiez les documents à envoyer.

# **Qualité de numérisation**

**1** Appuyez sur Oualité numéris. dans l'écran des paramètres de numérisation.

2 Choisissez la qualité de numérisation, Couleur 600 ppp, Couleur 300 ppp, Couleur 200 ppp, Couleur 100 ppp, Monochrome 300 ppp, Monochrome 200 ppp ou Monochrome 100 ppp.

**3**

Envoi

**6** Si vous ne souhaitez modifier aucun autre réglage, appuyez sur OK.

# **REMARQUE**

Lorsque vous numérisez et envoyez des fichiers JPEG, la numérisation en noir et blanc n'est pas disponible, et chaque page est envoyée sous la forme d'un fichier distinct.

## **Taille de numérisation**

<sup>1</sup> Appuyez sur Format numéris. dans l'écran des paramètres de numérisation.

- 2 Appuyez sur Letter ou A4.
- **3** Si vous ne souhaitez modifier aucun autre réglage, appuyez sur OK.

Envoi

# <span id="page-27-0"></span>**Envoi d'images enregistrées sur une carte mémoire ou une clé USB**

Les images enregistrées sur un support connecté à l'appareil peuvent être envoyées directement à un service.

Pour plus d'informations sur les services et les fonctionnalités prises en charge : *[Services accessibles](#page-3-2)*  $\rightarrow$  [page 1.](#page-3-2)

# <span id="page-27-1"></span>**Pour PICASA Web Albums™, GOOGLE DRIVE™, FLICKR®, Facebook, Dropbox, SkyDrive® et Box**

<sup>1</sup> Assurez-vous que la carte mémoire ou la clé USB est insérée dans l'appareil. Si vous êtes en mode PhotoCapture Center™, appuyez sur **Arrêt/Sortie** pour quitter le menu.

2 Appuyez sur Web sur l'écran ACL de l'appareil. Si des informations relatives à la connexion Internet s'affichent, appuyez sur OK. Un message vous demande si vous voulez afficher à nouveau ces informations à l'avenir. Appuyez sur Oui ou Non.

# **REMARQUE**

S'il y a des annonces concernant les nouvelles fonctionnalités ou autre, les informations les plus récentes s'affichent. Prenez connaissance de ces informations, puis appuyez sur OK.

- **3** Choisissez le service désiré.
- 4) Appuyez sur  $\triangle$  ou  $\triangledown$  pour afficher le nom de votre compte, puis appuyez dessus.
- 5) Si l'écran de saisie du code NIP est affiché, entrez les quatre chiffres du code NIP, puis appuyez sur OK.
- **6** Appuyez sur Charg. depuis supp.
- **7** Appuyez sur la vignette de l'image désirée. Confirmez l'image à l'écran ACL, puis appuyez sur OK. Répétez cette étape jusqu'à ce que vous ayez sélectionné toutes les images à envoyer.
- $\langle 8 \rangle$  Après avoir sélectionné toutes les images, appuyez sur OK.
- **19** Appuyez sur Mono Marche ou Couleur Marche. L'appareil commence à envoyer l'image.
- **10** Appuyez sur **Arrêt/Sortie**.

# **REMARQUE**

- **•** Les images envoyées sont enregistrées dans un album appelé « From\_BrotherMFC ».
- **•** Pour plus d'informations sur les limitations, notamment en ce qui concerne la taille des images ou le nombre d'images pouvant être envoyées, consultez le site Web du service concerné.

# <span id="page-28-0"></span>**Pour EVERNOTE®**

- <sup>1</sup> Assurez-vous que la carte mémoire ou la clé USB est insérée dans l'appareil. Si vous êtes en mode PhotoCapture Center™, appuyez sur **Arrêt/Sortie** pour quitter le menu.
- 2 Appuyez sur Web sur l'écran ACL de l'appareil. Si des informations relatives à la connexion Internet s'affichent, appuyez sur OK. Un message vous demande si vous voulez afficher à nouveau ces informations à l'avenir. Appuyez sur Oui ou Non.

## **REMARQUE**

S'il y a des annonces concernant les nouvelles fonctionnalités ou autre, les informations les plus récentes s'affichent. Prenez connaissance de ces informations, puis appuyez sur OK.

- **8** Choisissez EVERNOTE<sup>®</sup>.
- **4** Appuyez sur  $\triangle$  ou  $\nabla$  pour afficher le nom de votre compte, puis appuyez dessus.
- **5** Si l'écran de saisie du code NIP est affiché, entrez les quatre chiffres du code NIP, puis appuyez sur OK.
- 6 Appuyez sur Charg. depuis supp.
- **(7)** Appuyez sur la vignette de l'image désirée. Confirmez l'image à l'écran ACL, puis appuyez sur OK. Répétez cette étape jusqu'à ce que vous ayez sélectionné toutes les images à envoyer.
- **8** Après avoir sélectionné toutes les images, appuyez sur OK.
- <sup>9</sup> Entrez l'objet du courrier électronique à l'aide des boutons de l'écran ACL, puis appuyez sur OK. L'image est envoyée au service en utilisant l'objet du courrier comme nom du contenu.
- **10** Appuyez sur Mono Marche ou Couleur Marche. L'appareil commence à envoyer l'image.

#### **k Appuyez sur Arrêt/Sortie.**

#### **REMARQUE**

Pour plus d'informations sur les limitations, notamment en ce qui concerne la taille des images ou le nombre d'images pouvant être envoyées, consultez le site Web d'EVERNOTE®.

**27**

**Dépannage**

# <span id="page-29-1"></span>**Messages d'erreur**

<span id="page-29-0"></span>**A**

Comme pour tout appareil de bureau à la fine pointe de la technologie, des pannes peuvent se produire. En cas d'erreur, l'appareil affiche un message d'erreur. Le tableau ci-dessous présente les messages d'erreur les plus fréquents.

Vous serez en mesure de corriger vous-même la plupart de ces erreurs. Si vous avez besoin d'une aide supplémentaire, vous pouvez accéder au Centre de solutions Brother pour consulter la FAQ (foire aux questions) et les conseils de dépannage.

Visitez notre site à l'adresse <http://solutions.brother.com/>.

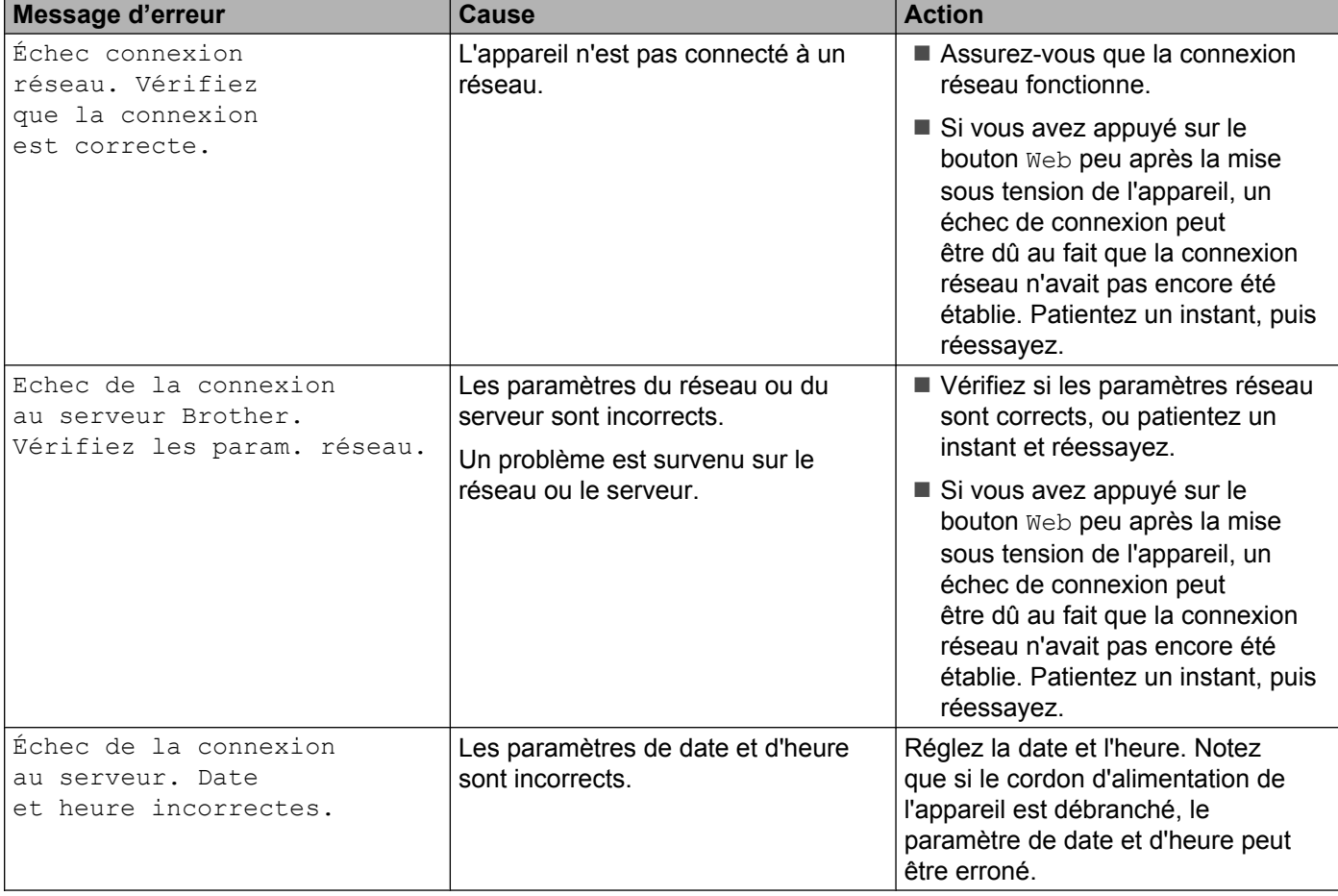

**A**

#### Dépannage

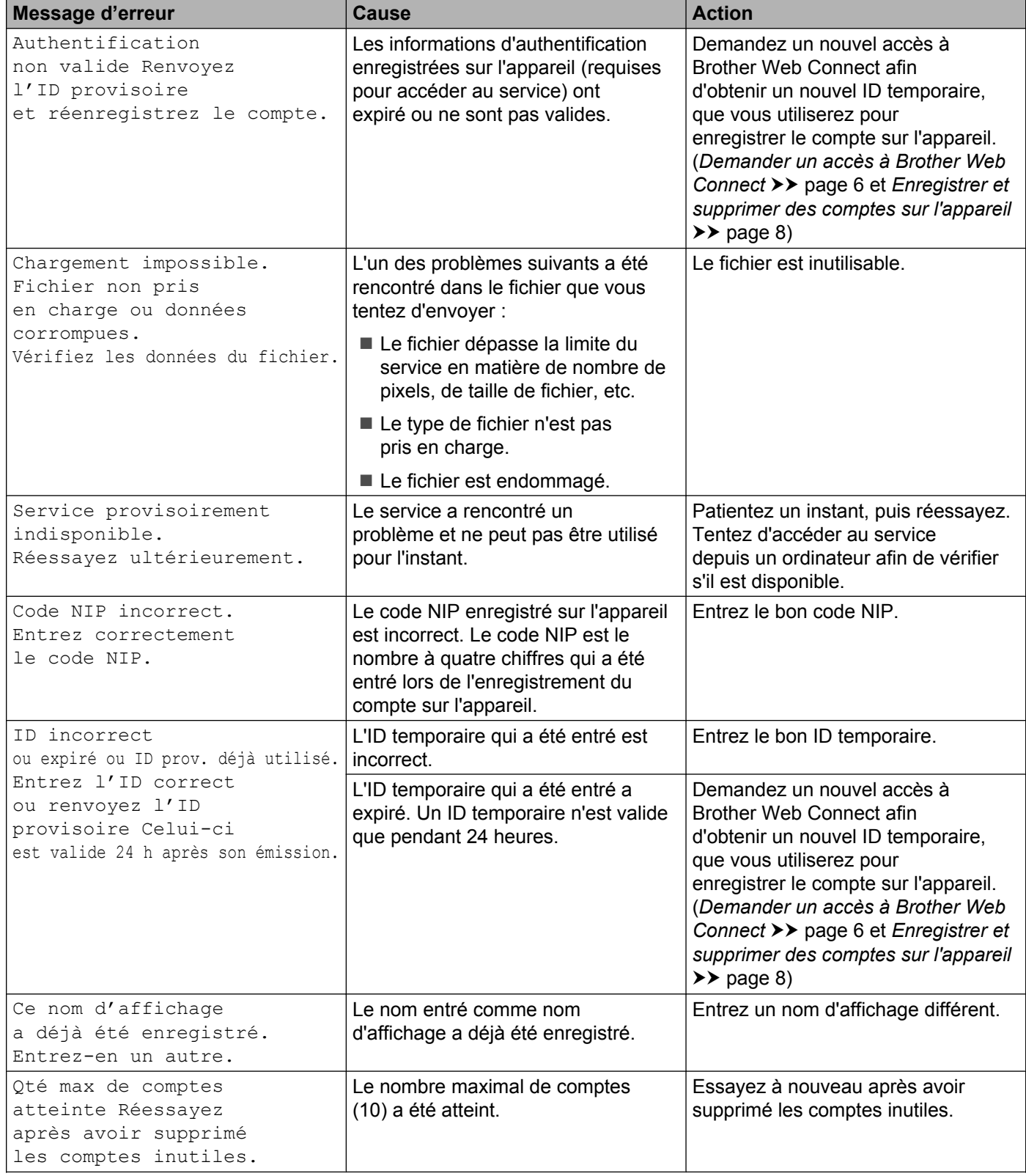

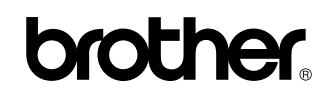

**Visitez-nous sur le Web <http://www.brother.com/>**

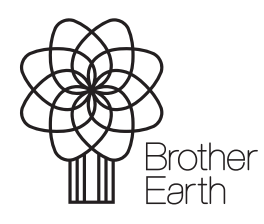

[www.brotherearth.com](http://www.brotherearth.com)